# **Control the Picture (HI)**

## **Controlling Pictures**

The following popup menu that is used to control Pictures is displayed after right-mouse clicking on a picture:

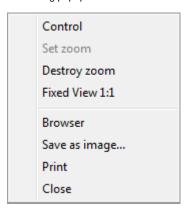

Note: If the picture is in zoom mode, set from script (by function %HI\_SetModeCtrl), the menu will not be opened.

| Control        | Control mode, work with the picture.                    |
|----------------|---------------------------------------------------------|
| Set zoom       | Mode allows user to get a close-up view of the picture. |
| Destroy zoom   | Destroy the used zoom.                                  |
| Fixed View 1:1 | Display the picture in the enlarge ratio 1:1.           |
| Browser        | Open objects used in the picture in Browser.            |
| Save as image  | Save the picture as an image (.bmp file).               |
| Print          | Print the picture.                                      |
| Close          | Close the picture.                                      |

#### Control

The parameters controlling in the pictures are described in more detail here.

In the Control mode it is also possible to work with the picture view.

Setting a zoom in:

- Clicking on CTRL key+left mouse button on required position double zoom.
- Select the location by clicking and holding down the left mouse button and release.

Setting a zoom out:

• Clicking on CTRL key+right mouse button on required position - zoom out as previous zoom.

Setting a movement:

- In zoom mode, the picture view may be moved by clicking SHIFT key + left mouse button.
- In zoom mode, the picture view may be moved by left mouse button if you click outside the objects that are controlled by clicking them (see
  parameter Control Button down), or windows controls. However, the movement works if you click on the object that is controlled by releasing
  mouse button (Button up). In that case, this action will not be performed.

#### Set zoom

Setting the zoom in the mode Set zoom is the same as in the Control mode but the CTRL key need not be pressed.

Setting a zoom in:

- Clicking on CTRL key+left mouse button on required position double zoom.
- Select the location by clicking and holding down the left mouse button and release.

Setting a zoom out:

- Clicking on CTRL key+right mouse button on required position half reduced zoom.
   If the zoom is set from script, press only right mouse button (CTRL key is not required).

### **Destroy zoom**

After cancelling the zoom, the picture is automatically set into the **Control** mode.

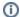

Related pages:

Pictures